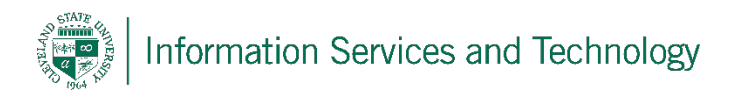

# **VPN Client Installation for Windows 10**

10/26/2020

CSU is using OpenVPN to create a Virtual Private Network (VPN). A VPN is a network that uses the Internet to provide individual users with secure access to an organization's network (in this case, CSU's network).

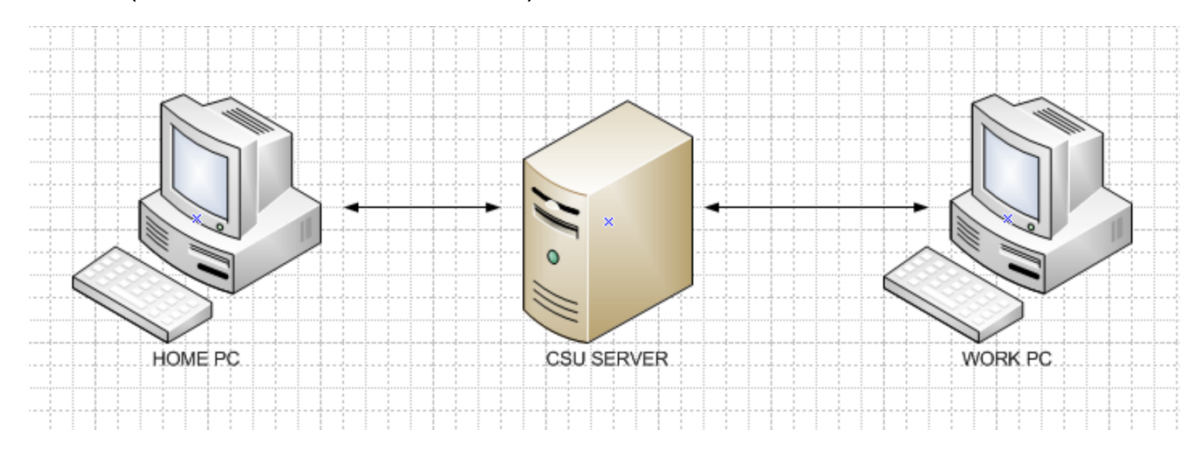

## **Step 1**

To install the OpenVPN client, on the computer you will be using to remotely connect to the CSU Campus Network (usually your home computer), open a web browser and go to https://openvpn.csuohio.edu

Enter your 7-digit CSU ID number in the 'Username' field, then enter your password in the 'Password' field and click **Sign In**.

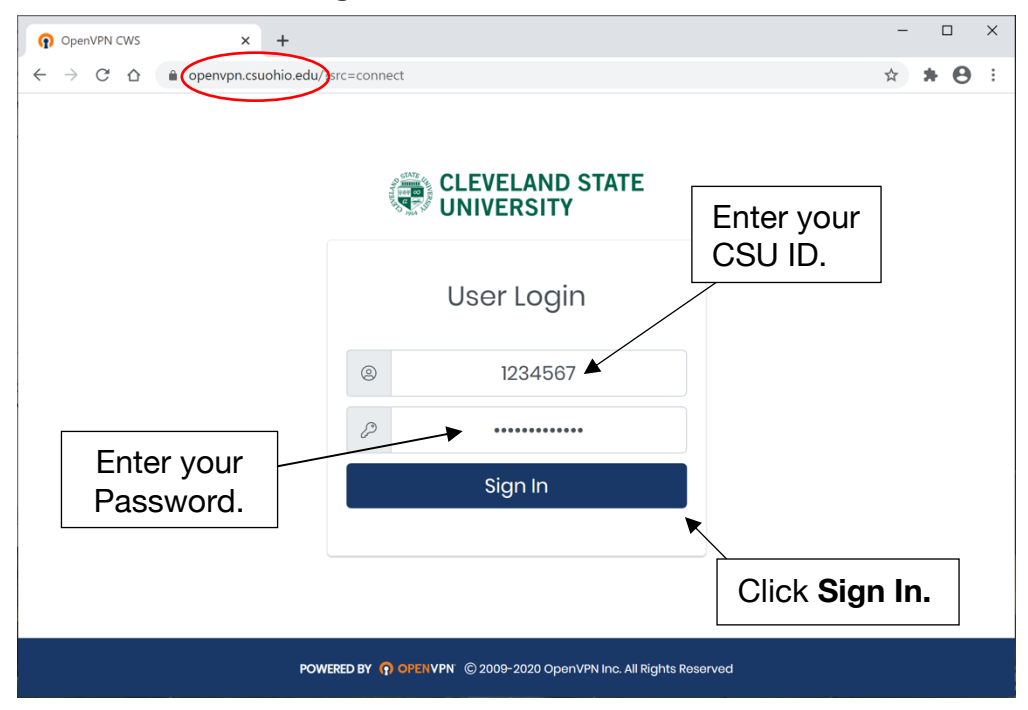

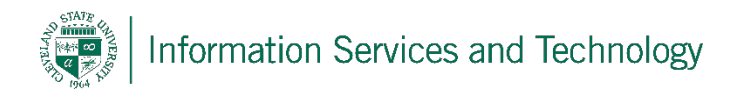

Click the **OpenVPN Connect for Windows** icon at the top of the page or under the OpenVPN Connect v3 heading.

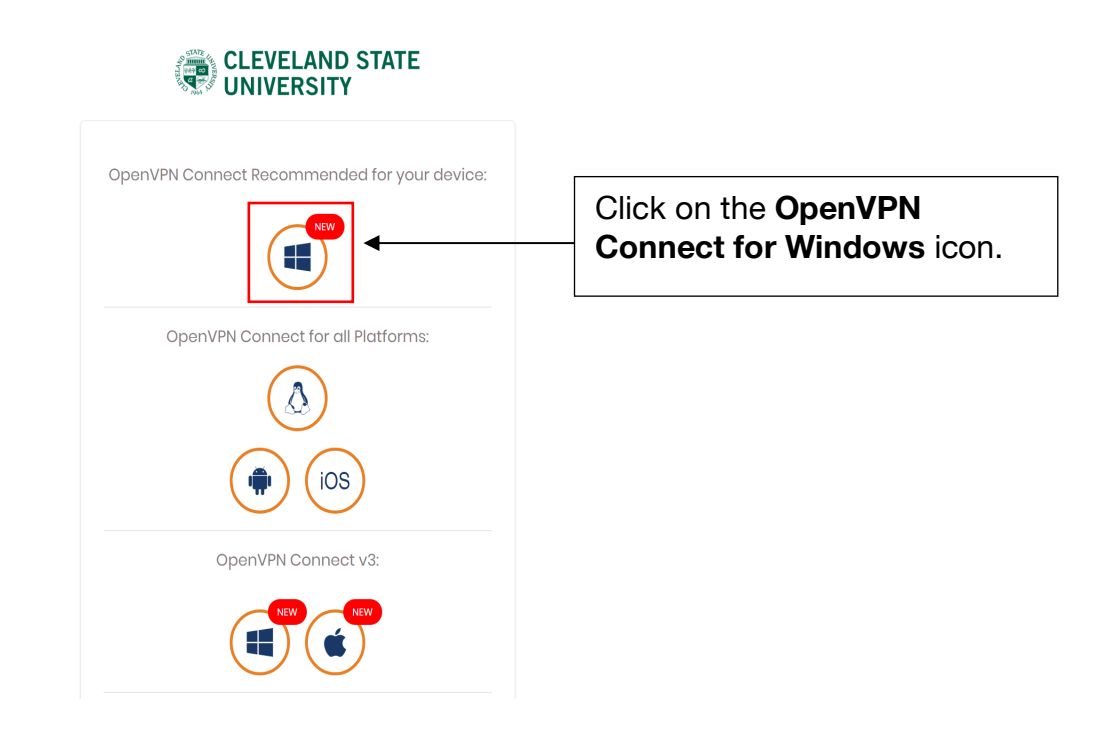

## **Step 3**

After OpenVPN Connect has downloaded, click on the down arrow and select **Open**.

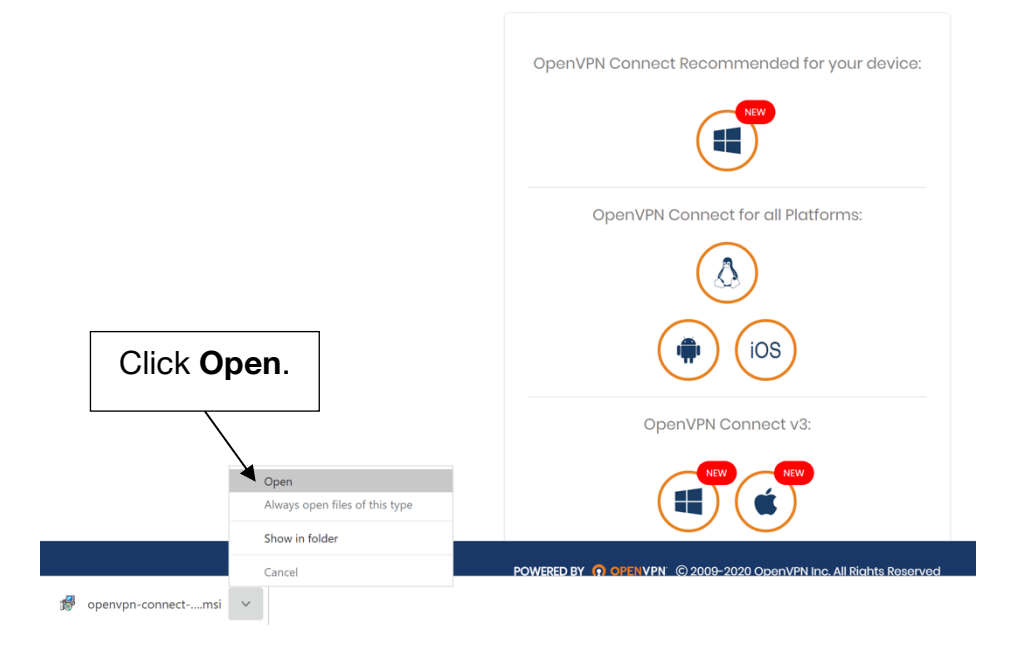

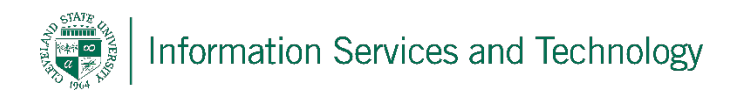

Click on the **Run** button. Follow the installation instructions. Once installation is completed, locate the OpenVPN icon in the system tray in the bottom right corner of your screen. Right-click the logo and choose **Open App**. **Close** the Onboarding Tour dialog. Click **Agree** on the OpenVPN, Inc. data use, collection, and retention policy.

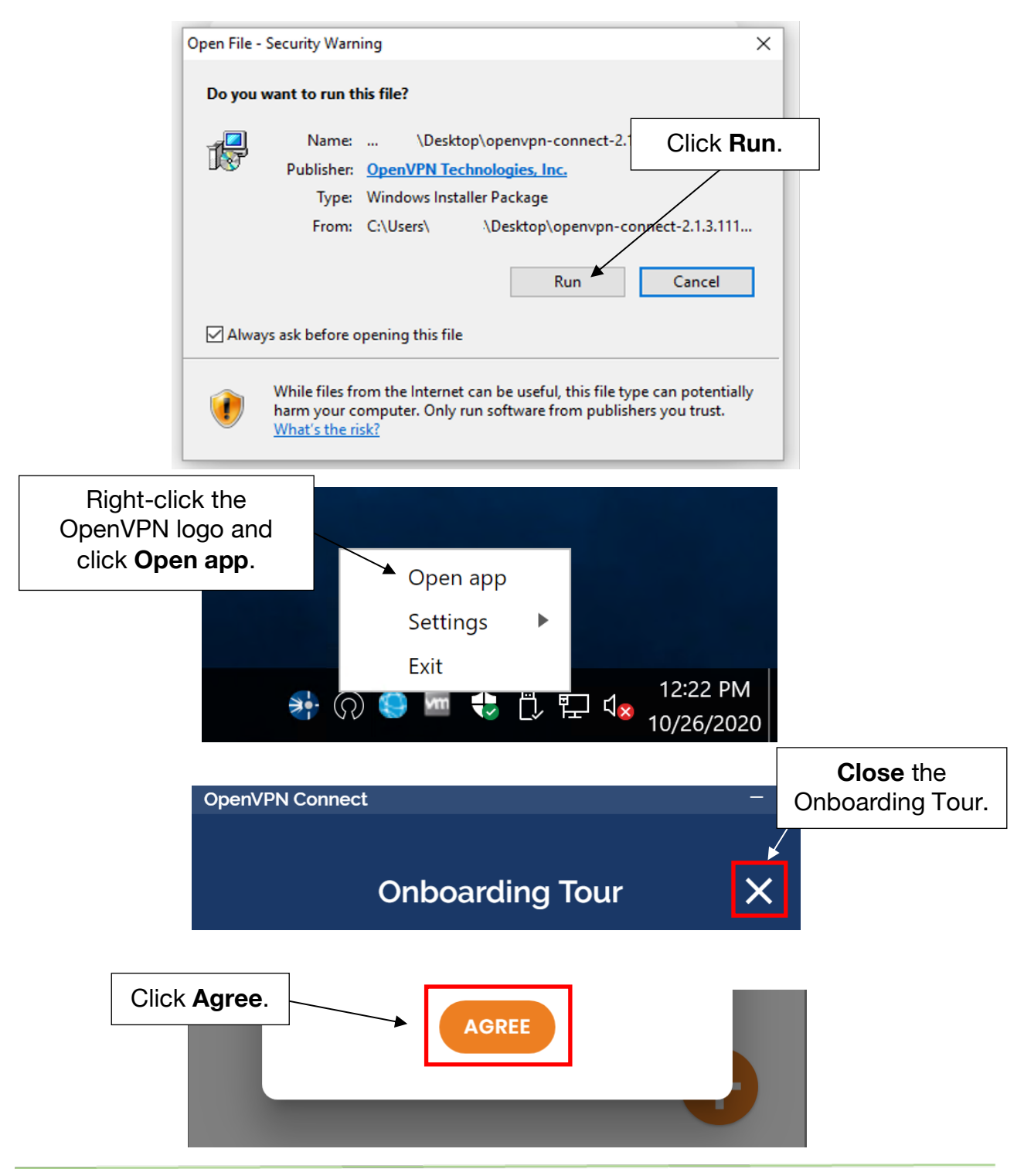

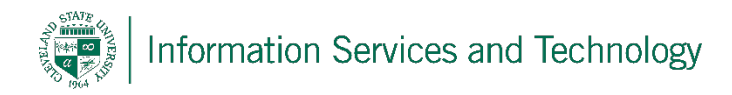

Click the gray slider next to the openvpn.csuohio.edu connection. Enter your CSU ID and password and click **OK** when prompted.

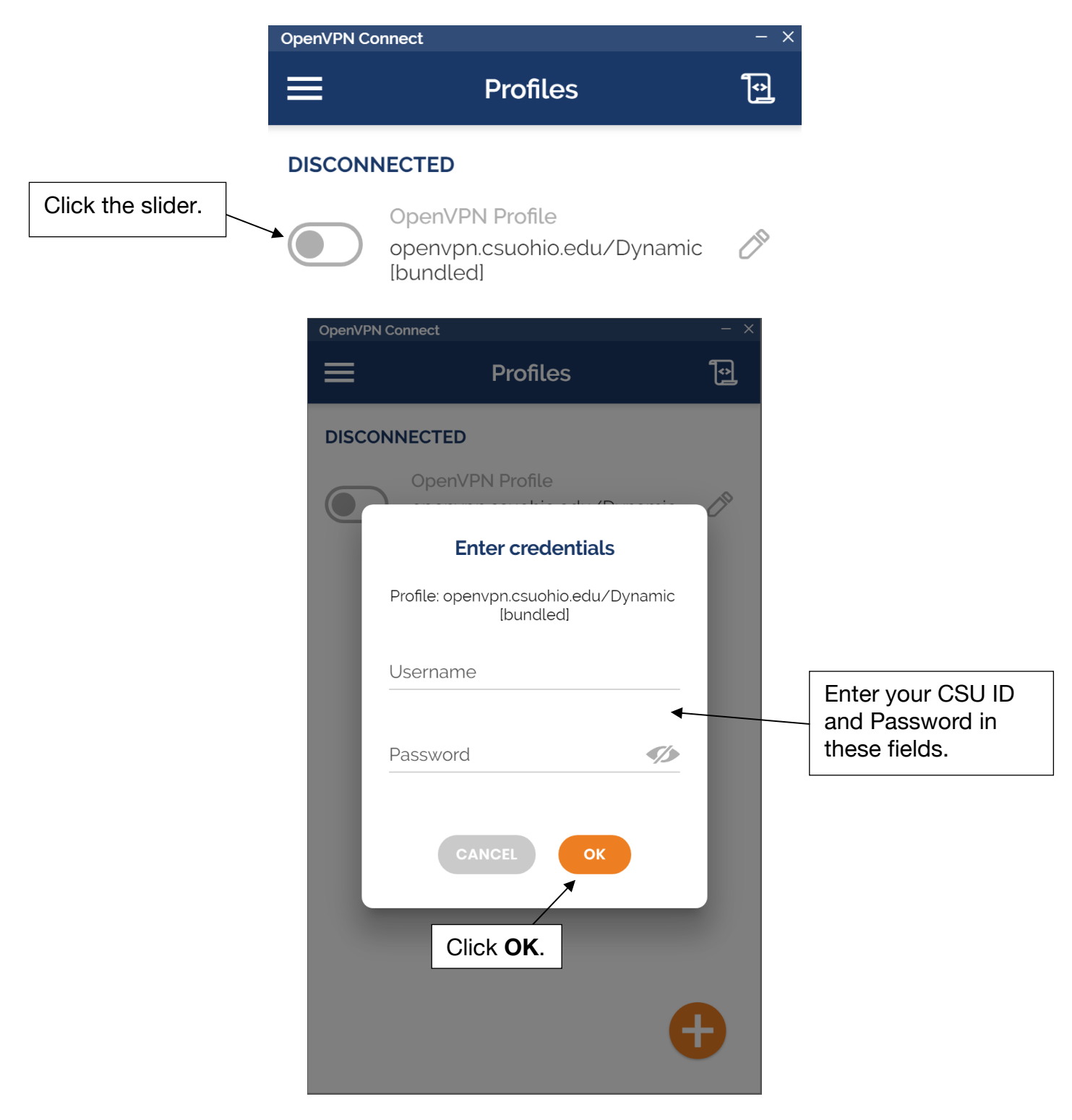

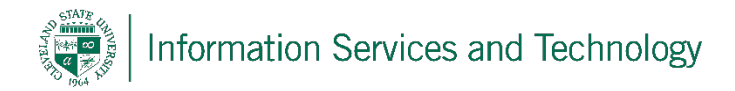

Locate the OpenVPN logo in the system tray again. The solid icon indicates you are successfully connected to the VPN.

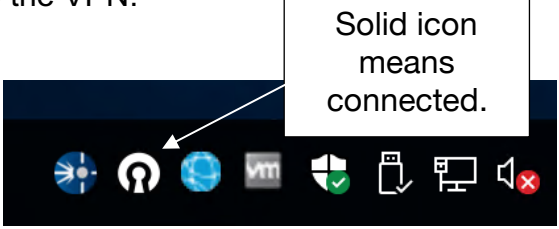

## **Step 7**

To disconnect from the VPN, right-click on the OpenVPN logo in the system tray and click **Disconnect**.

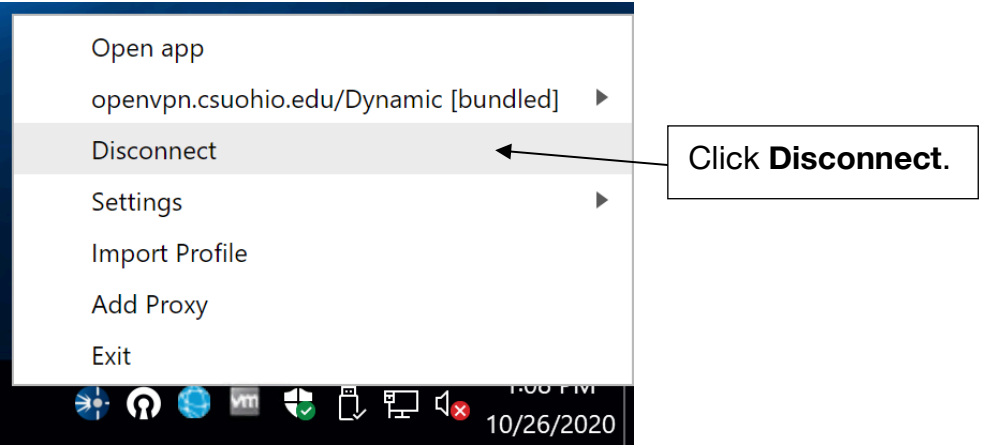

During the installation process, a shortcut was created on your desktop. The next time you want to start your VPN connection, double-click the icon on your desktop:

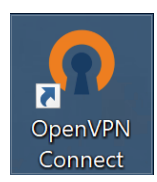

Once connected to the VPN, you will be able to remotely access your office computer by following the Remote Desktop Connection Guides on our website: https://www.csuohio.edu/technology-security/vpn-remote-access

## **Reporting Problems**

If you have any problems during the installation or use of the VPN client, please email security@csuohio.edu and include a thorough description of the problem (attaching screenshots would be helpful).